SREIM – REGISTRO DE IMPLANTES MAMARIOS

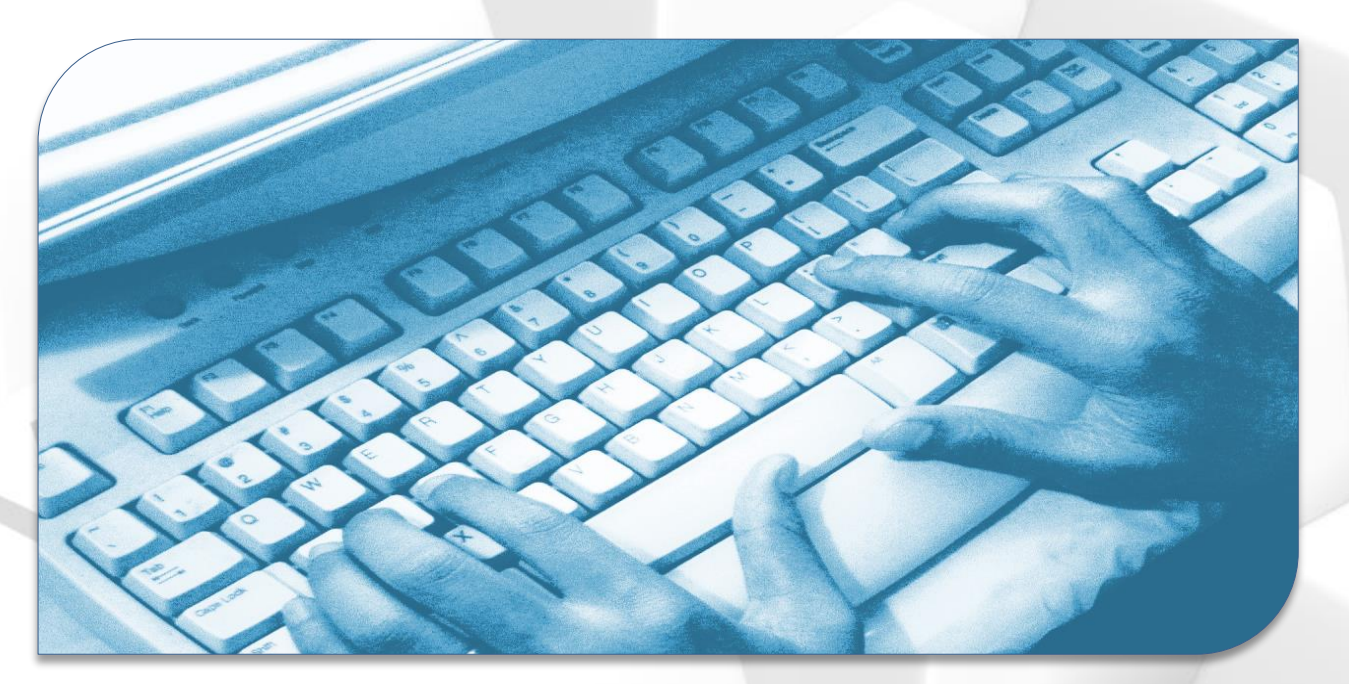

# Guía Perfiles Centros Sanitarios

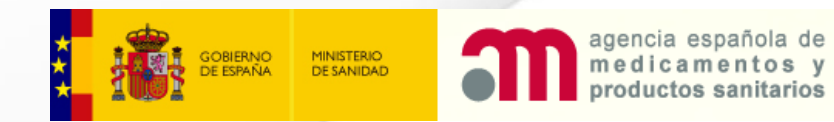

Versión 0.1

SREIM – Registro de Implantes Mamarios Guía perfiles centros sanitarios Accesos y Usuarios

# **APARTADO 1: ACCESOS Y USUARIOS**

# ¿Qué contiene?

- Tipos de perfiles de la aplicación
- Alta de nuevos usuarios.
- Acceso a la aplicación
- Recuperación de contraseña y código de verificación
- Consulta de los datos del propio usuario
- Solicitar/Modificar permisos de acceso

# SREIM – Registro de Implantes Mamarios Guía perfiles centros sanitarios Tipos de Perfiles

La aplicación permite la creación de usuarios de centros sanitarios con tres perfiles distintos: coordinador, cirujano y personal sanitario. A continuación se detallan las principales diferencias entre los distintos tipos de perfiles:

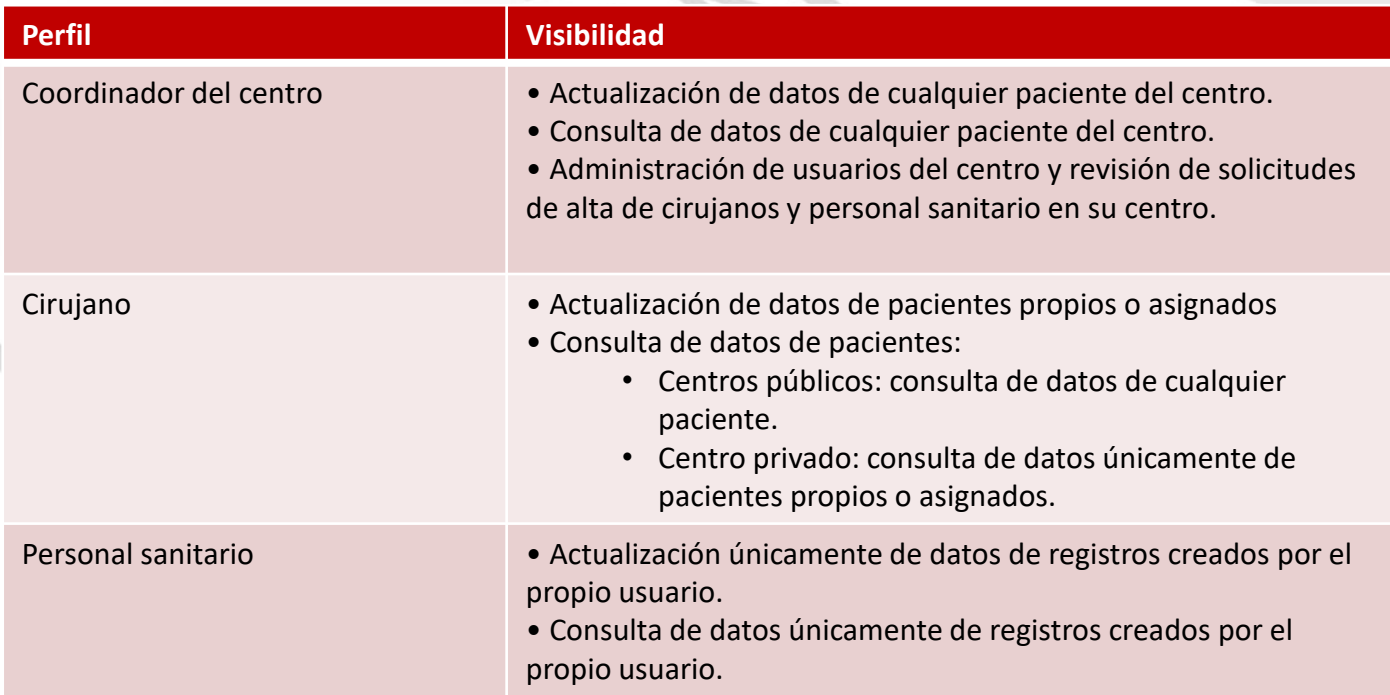

SREIM – Registro de Implantes Mamarios Guía perfiles centros sanitarios Revisiones en el proceso de alta de un nuevo perfil

#### **Revisión de una solicitud de nuevo perfil:**

Cualquier usuario puede pedir darse de alta con un perfil determinado (coordinador, cirujano o personal sanitario) en un centro. Este alta lleva asociado un proceso de revisión de la solicitud, la cual debe realizarse en primer lugar desde el centro, y en segundo lugar desde la SECPRE:

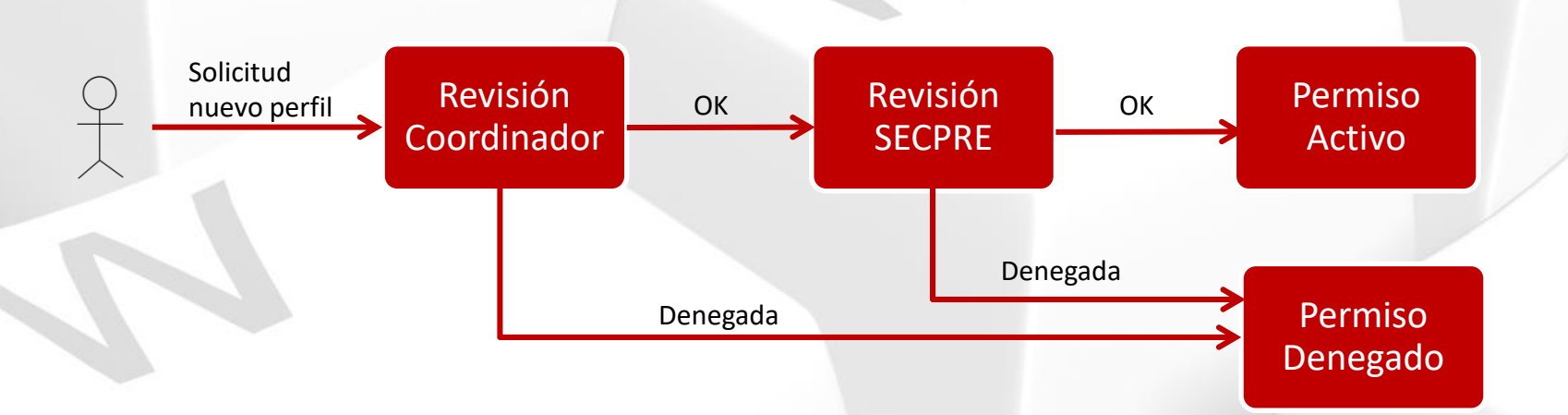

- Los coordinadores y personal de la SECPRE reciben un correo electrónico cada vez que les llega una nueva solicitud de alta de un nuevo perfil.
- Tras cada revisión, el solicitante recibe un correo electrónico con el resultado de la misma.
- En el caso de que un centro no tenga un coordinador activo en el momento de llegarle una solicitud, la SECPRE recibe un correo electrónico indicándoselo.
- En caso de solicitar ser coordinador de un centro, únicamente se realiza la revisión por parte de la SECPRE.

#### SREIM – Registro de Implantes Mamarios Guía perfiles centros sanitarios Alta de nuevo usuario  $\star$

### **Solicitud de alta de usuario**

- **-** Se solicitarán sus datos personales y podrá solicitar el alta con los perfiles y centros que desee. Además, deberá establecer su contraseña y aceptar los términos de uso de la aplicación .
- Recuerde que el alta del usuario es automática, pero los perfiles solicitados deben ser validados por el coordinador de su centro y por los administradores de la aplicación . Recibirá información sobre el avance de este proceso vía mail .
- **Tras realizar el alta recibirá un mail** con las instrucciones para configurar su generador de códigos de verificación . Este paso es necesario para poder acceder a la aplicación.

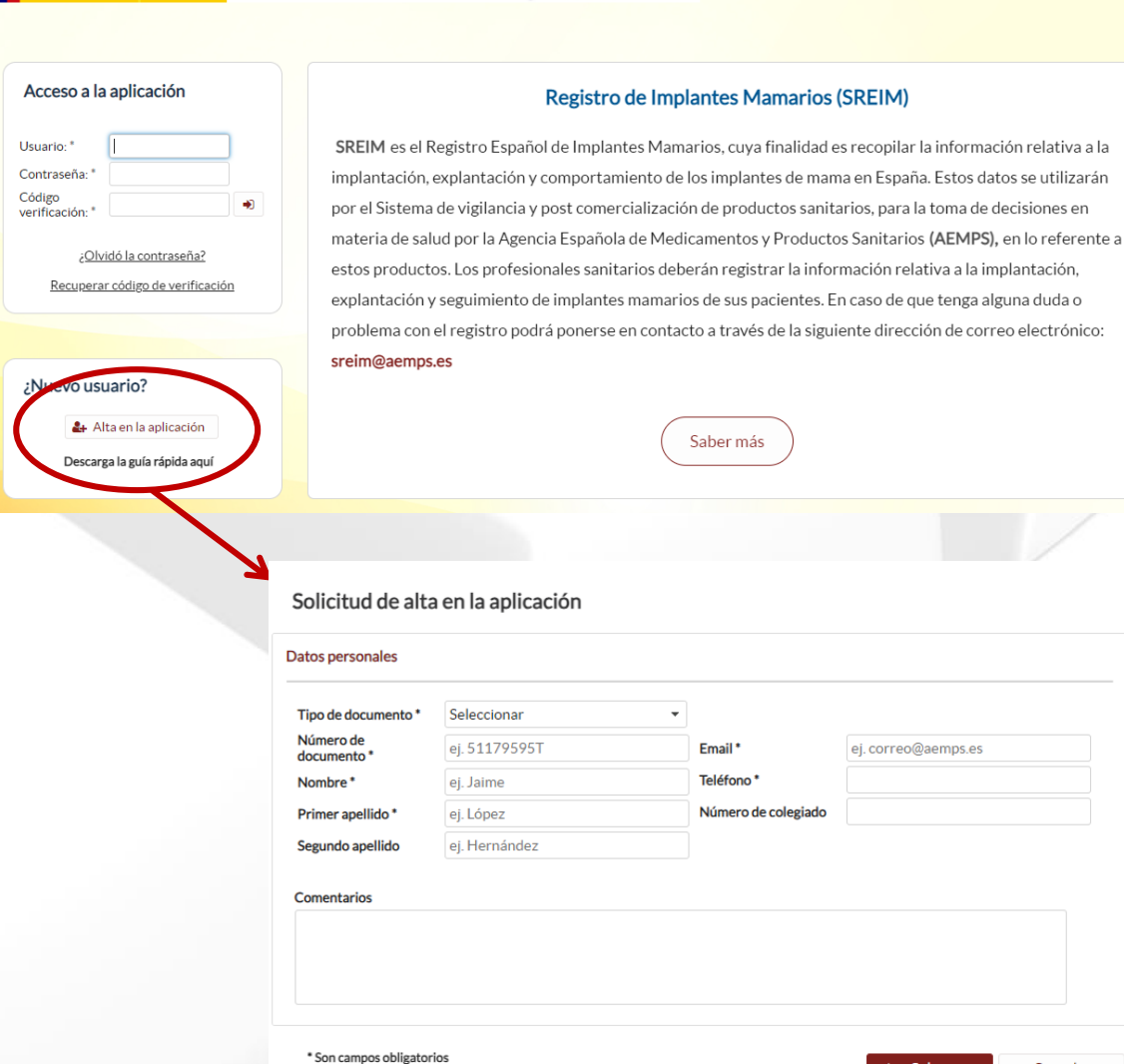

**SREIM** 

gietro de Implantes

agencia española de

medicamentos y 

Cancelar

se utilizarán

electrónico:

SREIM – Registro de Implantes Mamarios Guía perfiles centros sanitarios Acceso a la aplicación

#### **Acceso a la aplicación**

- Para acceder a la aplicación será necesario que introduzca su usuario (correo electrónico con el que se dio de alta), contraseña y código de verificación .
- Si es la primera vez que accede a la aplicación tendrá que aceptar que cualquier actividad que realice en la aplicación puede ser registrada .
- Tras la introducción de sus datos de acceso se le mostrará un listado con todos los perfiles que tiene en la Bienvenido. aplicación y el estado de cada uno de ellos . Podrá acceder a cualquiera de los perfiles que tenga activos . En caso de que solamente tenga un perfil configurado se le mostrará directamente el panel de control de la aplicación .

# Acceso a la aplicación Usuario:\* Contraseña: \* Código ⊕ verificación: \* ¿Olvidó la contraseña? Recuperar código de verificación **Bienvenido**

#### ¿Con qué perfil desea acceder?

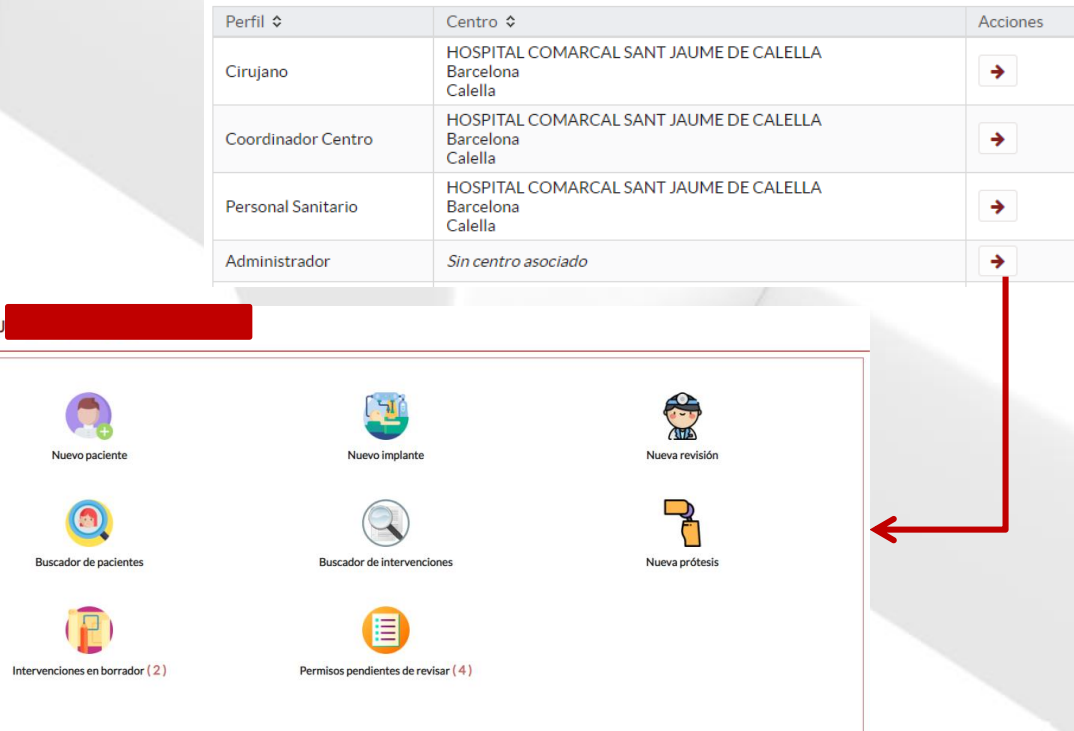

SREIM – Registro de Implantes Mamarios Guía perfiles centros sanitarios Recuperación de contraseña y código de verifica

### **Recuperación de contraseña y código de verificación**

- En el apartado de "Acceso a la aplicación" existen opciones para recuperar la contraseña y el factor de verificación .
- En ambos enlaces se le solicitará la dirección de correo electrónico con la que se ha dado de alta en la aplicación, y se le enviará un correo electrónico con el enlace para recuperar la contraseña o el código de verificación .
	- En la propia página principal existe una guía de ayuda para la configuración del código de la aplicación .

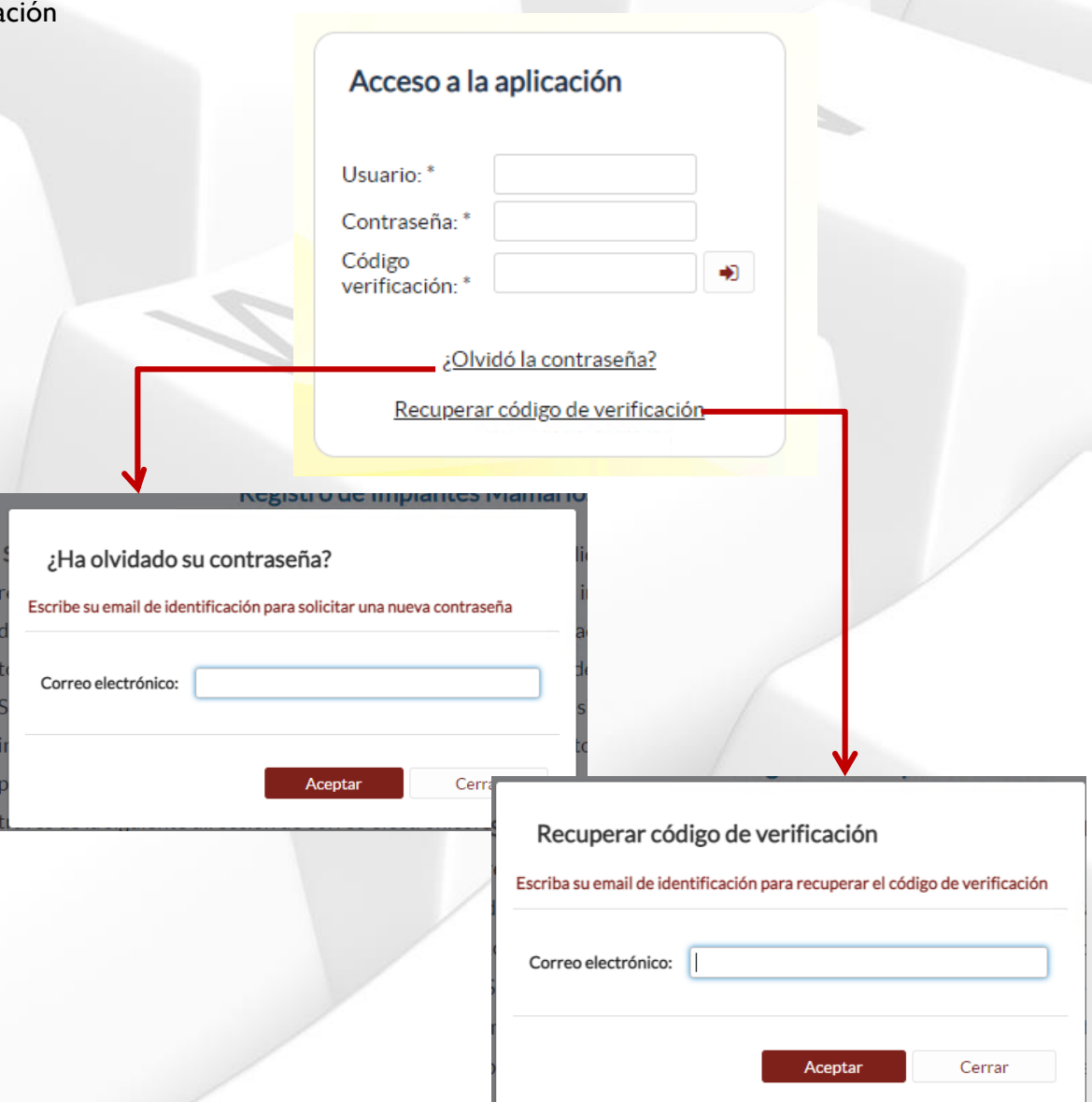

SREIM – Registro de Implantes Mamarios Guía perfiles centros sanitarios Modificar datos de usuario, contraseña y accesos

### **Modificar datos de usuario, contraseña y accesos**

Datos personales

- Desde el apartado "Consultar datos usuario" podrá modificar sus datos personales, su contraseña y los accesos que tiene a la aplicación .
- **Recuerde que cuando solicita un** nuevo acceso, éste debe ser autorizado por el coordinador del su centro y por los administradores de la aplicación .
- Si desea cambiar el perfil con el que accede a un centro debe proceder a eliminar el acceso actual y solicitar de nuevo acceso al mismo centro pero con el nuevo perfil .

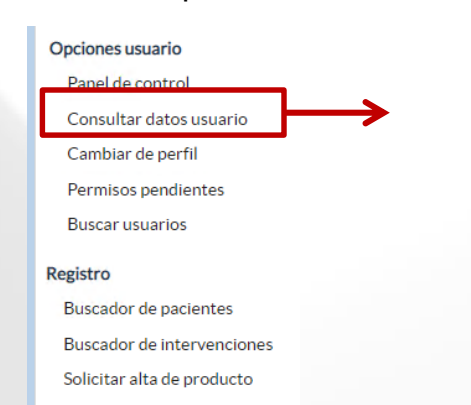

#### Tipo de documento\* **NIF** Número de colegiado | 1234bc Número de Comentarios documento<sup>\*</sup> prueba comentarios Javier Nombre\* Primer apellido\* Segundo apellido Email\* & Cambiar password  $\vee$  Guardan D Deshacer Teléfono\* +91 666-555-444

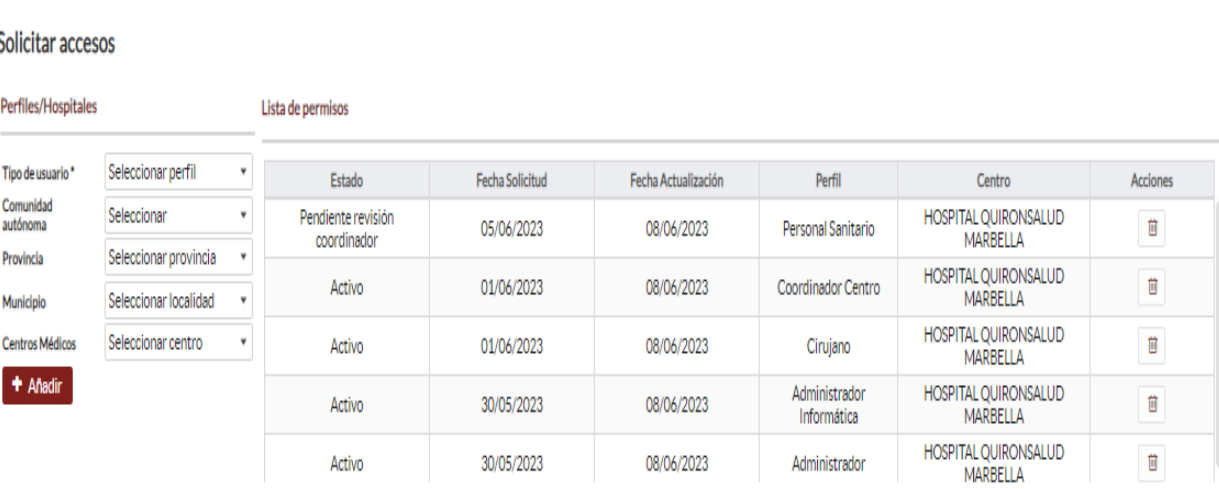

SREIM – Registro de Implantes Mamarios Guía perfiles centros sanitarios Funcionalidades Generales

# **APARTADO 2: PACIENTES, INTERVENCIONES Y PRODUCTOS**

# ¿Qué contiene?

- Página y menú principal de la aplicación
- Búsquedas de pacientes e intervenciones
- Consultas, creación y modificación de:
	- Pacientes y sus antecedentes.
	- Intervenciones.
	- **Revisiones**
- Solicitudes de alta de nuevos modelos de prótesis

SREIM – Registro de Implantes Mamarios Guía perfiles centros sanitarios Página principal

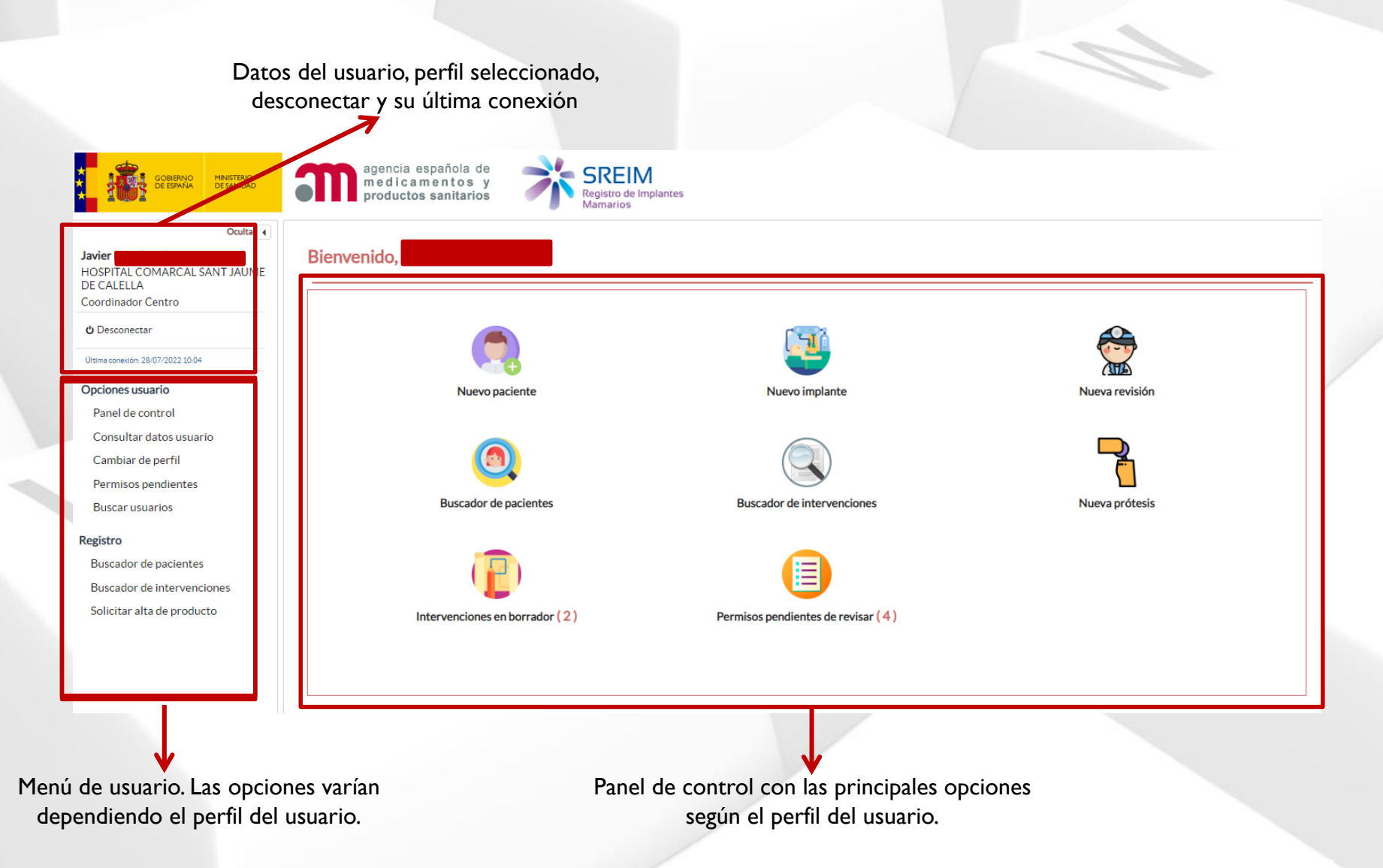

SREIM – Registro de Implantes Mamarios Guía perfiles centros sanitarios Buscador de Pacientes

![](_page_10_Picture_57.jpeg)

Resultados de la búsqueda. En la columna de la derecha se muestran las acciones que el usuario puede realizar sobre el paciente: consultarlo o eliminarlo. La opción de eliminar estará disponible únicamente cuando el usuario tenga permisos para realizar esa acción.

# SREIM – Registro de Implantes Mamarios Guía perfiles centros sanitarios Alta de un nuevo paciente

#### **Alta de un nuevo paciente**

- Se puede acceder al alta de un nuevo paciente desde :
	- Panel de control
	- Botón "Nuevo paciente" del buscador de pacientes
- El usuario debe rellenar los datos del nuevo paciente . La aplicación comprobará :
	- Los datos obligatorios deben estar rellenos .
	- Los formatos de los datos introducidos deben coincidir con los esperados .
	- El paciente no debe estar ya dado de alta en el centro del usuario . En dicho caso mostrará un mensaje indicándolo y permitirá al usuario ir a los datos de dicho paciente . La detección de pacientes duplicados se realizará por el número de documento

# Nuevo paciente

País<sup>\*</sup>

![](_page_11_Picture_307.jpeg)

![](_page_11_Picture_11.jpeg)

# SREIM – Registro de Implantes Mamarios Guía perfiles centros sanitarios Consulta de un paciente

### **Consulta de un Paciente**

- **El acceso a los datos de un paciente** se realiza desde el "Buscador de Pacientes"
- La pantalla de consulta se divide en tres partes:
	- Bloque común con resumen de la información del paciente.
	- Pestañas para navegar por la información del paciente.
	- Datos de la pestaña seleccionada
- **Por defecto, al entrar en un paciente** se mostrarán los datos personales del paciente, los cuales podrán ser modificados si el usuario posee permisos para ello.
- Dependiendo del perfil y usuario utilizado, es posible que no pueda acceder a toda la información de un paciente. En dicho caso la aplicación le mostrará un mensaje indicándoselo.

![](_page_12_Picture_286.jpeg)

Área con información de la pestaña seleccionada

### SREIM – Registro de Implantes Mamarios Guía perfiles centros sanitarios Antecedentes de un paciente

#### **Antecedentes de un Paciente**

- El acceso a los antecedentes de un paciente se realiza desde la pestaña "Antecedentes" de la consulta de un paciente .
- Al seleccionar dicha pestaña se muestran los antecedentes registrados para este paciente agrupando los antecedentes personales y los familiares .
- Mediante los iconos de la columna "Acciones" se puede proceder a consultar, modificar y eliminar antecedentes .
- En la parte inferior derecha de la pantalla se encuentra el botón que permite crear un nuevo antecedente .

![](_page_13_Picture_6.jpeg)

SREIM – Registro de Implantes Mamarios Guía perfiles centros sanitarios Intervenciones de un paciente (1/2)

#### **Intervenciones de un paciente**

- En la pestaña "Intervenciones" el usuario tiene acceso a todas las intervenciones de un paciente.
- Si un usuario no tiene permisos para visualizar todas las intervenciones del paciente se le indicará en la pantalla.
- En el listado de intervenciones se muestra el estado de cada una de ellas. Las intervenciones en estado "Pendiente de registrar (borrador)" no serán incluidas en el registro hasta que el usuario proceda a registrarlas.
- **Desde esta pestaña el usuario puede:** 
	- Consultar, editar y eliminar las intervenciones de un paciente.
	- **Crear y registrar nuevas intervenciones en un** paciente.

![](_page_14_Picture_241.jpeg)

### SREIM – Registro de Implantes Mamarios Guía perfiles centros sanitarios Intervenciones de un paciente: implantes

### **Formulario de implante**

- Al crear o editar un implante se debe rellenar un formulario como el que se muestra a la derecha . En él podemos ver los siguientes apartados :
	- Datos del paciente : rellenados automáticamente excepto la fecha de la intervención, la cual puede ser modificada por el usuario .
	- Datos del centro : rellenado automáticamente a partir del perfil del usuario .
	- · Datos del implante: a rellenar por el usuario . Son comunes a la intervención .
	- Datos de las mamas : a rellenar por el usuario . Entre dichos datos se debe seleccionar la prótesis implantada y, si se hubiese utilizado, la malla biológica .
	- **Botonera** inferior: permite registrar la intervención o dejarla en borrador. **Importante :** Una intervención no estará incluida en el registro hasta que haya sido registrada .

Intervención de implante ma

![](_page_15_Picture_347.jpeg)

SREIM – Registro de Implantes Mamarios Guía perfiles centros sanitarios Intervenciones de un paciente: explantes

#### **Formulario de explante**

El formulario de los explantes es similar al visto en la diapositiva anterior para los implantes, si bien existe alguna pequeña modificación en los campos del mismo. Sin embargo, las principales diferencia son:

- Selección de la prótesis a explantar:
	- Si la intervención en la que se implantó la prótesis a explantar se encuentra registrada en el mismo centro, el usuario puede seleccionarla directamente, garantizando de esta forma la trazabilidad de dicha prótesis.
	- Si la intervención en la que se implantó la prótesis no se encuentra en el sistema, el usuario podrá crear una nueva asociada al paciente.

**Indicar que en la misma intervención del explante se** ha implantado una nueva prótesis: si el usuario indica que se ha producido un recambio, tras registrar o guardar la información del formulario que está visualizando se le mostrará directamente el formulario de un nuevo implante. El explante y el nuevo implante quedarán relacionados en el registro.

![](_page_16_Picture_380.jpeg)

# SREIM – Registro de Implantes Mamarios Guía perfiles centros sanitarios Revisiones de un paciente

### **Revisiones de un Paciente**

- El acceso a las revisiones de un paciente se realiza desde la pestaña "Revisiones" de la consulta de un paciente .
- Al seleccionar dicha pestaña se muestran las revisiones existentes . Si el usuario no tuviese permisos para visualizar todas las revisiones realizada al paciente en su centro se le mostrará un mensaje indicándoselo .
- Mediante los iconos de la columna "Acciones" se puede proceder a consultar, modificar y eliminar revisiones .
- En la parte inferior derecha de la pantalla se encuentra el botón que permite crear una nueva revisión .

![](_page_17_Picture_6.jpeg)

![](_page_17_Picture_7.jpeg)

SREIM – Registro de Implantes Mamarios Guía perfiles centros sanitarios Buscador de Intervenciones

### Acceso al buscador de intervenciones

Filtro: permite realizar búsquedas por distintos campos de las intervenciones

![](_page_18_Picture_125.jpeg)

Resultados de la búsqueda. En la columna de la derecha se muestran las acciones que el usuario puede realizar sobre el paciente: consultarlo o eliminarlo. La opción de modificar y eliminar estará disponible únicamente cuando el usuario tenga permisos para realizar esa acción.

# SREIM – Registro de Implantes Mamarios Guía perfiles centros sanitarios Solicitar alta de prótesis

explantes.

rellenar este dato.

electrónico con el resultado de sus solicitud. Desde ese momento, si su solicitud ha sido aceptada, podrá utilizar la nueva prótesis en los implantes y

En caso de necesitar la nueva prótesis es un implante/explante que está grabando en el sistema, recuerde como puede guardarlo en formato borrador y, cuando la nueva prótesis sea aceptada, simplemente tendrá que

![](_page_19_Picture_285.jpeg)

Solicitar

**x** Cancelar

SREIM – Registro de Implantes Mamarios Guía perfiles centros sanitarios Funcionalidades para el Coordinador de Centro

# **APARTADO 3: Funcionalidades para el Coordinador de Centro**

# ¿Qué contiene?

- Búsqueda de los usuarios existentes en el centro.
- Autorización y revocación de permisos de acceso del centro.

### SREIM – Registro de Implantes Mamarios Guía perfiles centros sanitarios Buscador de usuarios de un centro

A través del buscador de usuarios, el coordinador del centro puede consultar los datos de todos los usuarios de la aplicación asociados al centro del cual es coordinador.

![](_page_21_Picture_120.jpeg)

Mediante el icono existente en acciones, el coordinador puede ver la información detallada de cada uno de los usuarios.

# SREIM – Registro de Implantes Mamarios Guía perfiles centros sanitarios Permisos pendientes de revisión

Mediante el filtro "Estado", el coordinador no solo puede buscar los permisos pendientes de revisión, también puede realizar filtros para permisos activos, dados de baja o denegados.

![](_page_22_Picture_2.jpeg)

acceder a los permisos que tiene pendiente de revisar. Además, en el panel de control se indicará el número de permisos pendientes en cada momento.

permisos solicitados por los usuario. Además, en caso de duda podrá consultar los datos completos del usuario mediante el tercer icono.